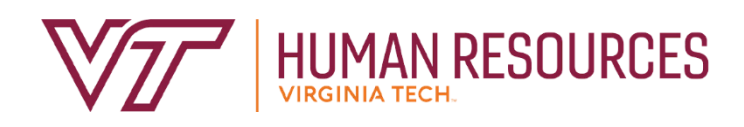

# **Leading Your Employees Through Performance Management**

**Supervisor Version** 

**Employee Relations Department** 

2020

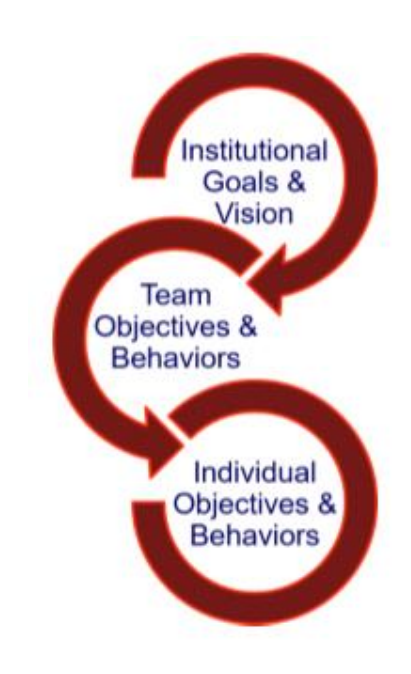

# **Contents**

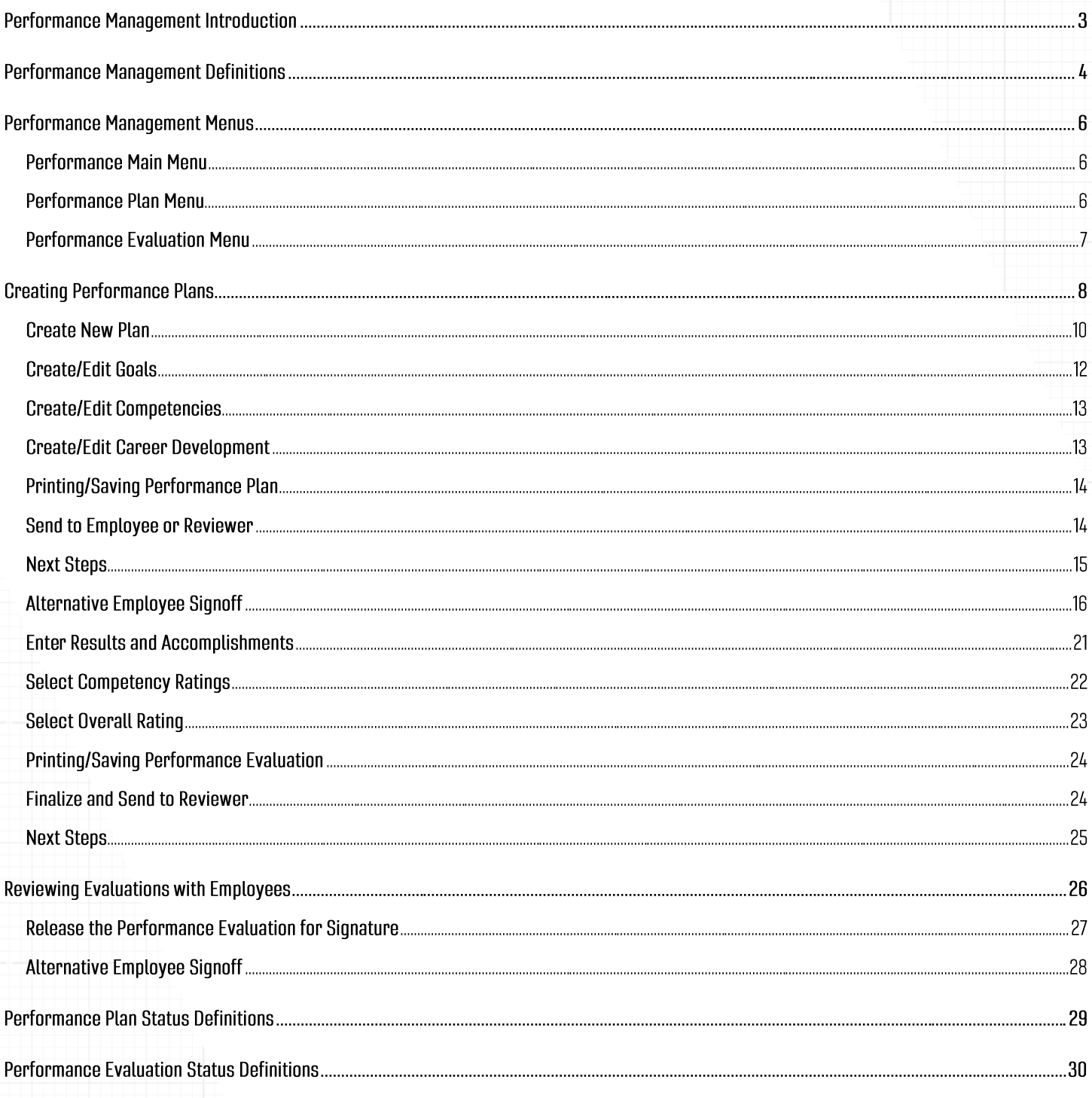

# **Performance Management Introduction**

The performance management program at Virginia Tech is used to help define and evaluate performance expectations. This program covers all University and Classified Staff. In addition, there are some areas of the university that use the program for AP faculty. The annual performance review period runs from November through October, in concordance with the State fiscal cycle. The following provides a brief description of the performance cycle.

- November begins the plan year with the review and implementation of the plan goals, competencies and career goals. Throughout the year, the plan can be modified and enhanced according to ongoing projects, performance adjustments, coaching and feedback.
- In August (may be earlier or later depending on the department), the supervisor requests employee input on overall job performance. This is the time for the employee to complete their self-evaluation based on the plan year goals. Once the self-evaluation is complete, the supervisor can begin their review of the employee. The supervisor completes their draft of the evaluation and sends it to the reviewer by the beginning of September.

**Note:** There may be variations in the timeline depending on your senior management area.

- Once the reviewer is satisfied with the evaluation, they submit it to the Budget Authority. Depending on management, the evaluation is either forwarded directly to the supervisor so that it can be communicated to the employee; or a senior management group may review the evaluations prior to releasing them to the supervisors for communication.
- The supervisor schedules a meeting with the employee to discuss the finalized employee evaluation before releasing the electronic copy to them.
- The supervisor and the employee should discuss the final evaluation no later than the end of October.
- The plan process begins again in November.

### *Other Resources*

*Performance Management website - [https://www.hr.vt.edu/compensation-performance](https://www.hr.vt.edu/compensation-performance-management/performance.html)[management/performance.html](https://www.hr.vt.edu/compensation-performance-management/performance.html)*

*Flowchart for the Performance Plan and Evaluation Process - [https://www.hr.vt.edu/compensation](https://www.hr.vt.edu/compensation-performance-management/performance.html)[performance-management/performance.html](https://www.hr.vt.edu/compensation-performance-management/performance.html)*

*User Guides and Tutorials* - *[https://www.hr.vt.edu/compensation-performance](https://www.hr.vt.edu/compensation-performance-management/performance.html)[management/performance.html](https://www.hr.vt.edu/compensation-performance-management/performance.html)*

# **Performance Management Definitions**

**Performance Goals and/or Job Responsibilities** involves establishing specific, measurable objectives (outcomes) to be accomplished within a specific time frame and/or using a specific approach. These objectives can be a mixture of short- and long-term, innovative and routine, but should all be aligned to the college/department's goals and strategy along with providing a clear link to everyone's success.

Goal Theory setting suggests that it can serve as an effective tool for making progress by ensuring that participants have a clear awareness of what they must do to achieve or help achieve an objective.

Goal setting helps employees focus on specific aspects of their job that are related to the objectives for that review period.

When setting goals, you should ensure the goals are SMART:

- **Specific:** You are clear on what is meant by the goal. Ask: What do you want to achieve and why? What are the requirements/constraints? Who is involved?
- **Measurable:** You know when it has been achieved and how achievement will be measured. *Ask:* How do you track progress and measure the outcome? How will you know when you have reached it?
- **Achievable:** The goal is within your capability with available resources. *Ask:* How will you accomplish the goal? Is it realistic?
- **Relevant:** The goal is reasonable, reflects departmental goals, and is results-based. *Ask:* Is this a worthwhile goal? What is the expected impact? Does it align with our organizational goals?
- **Timebound:** You know the deadline for the goal. **Ask:** When will you accomplish this goal?

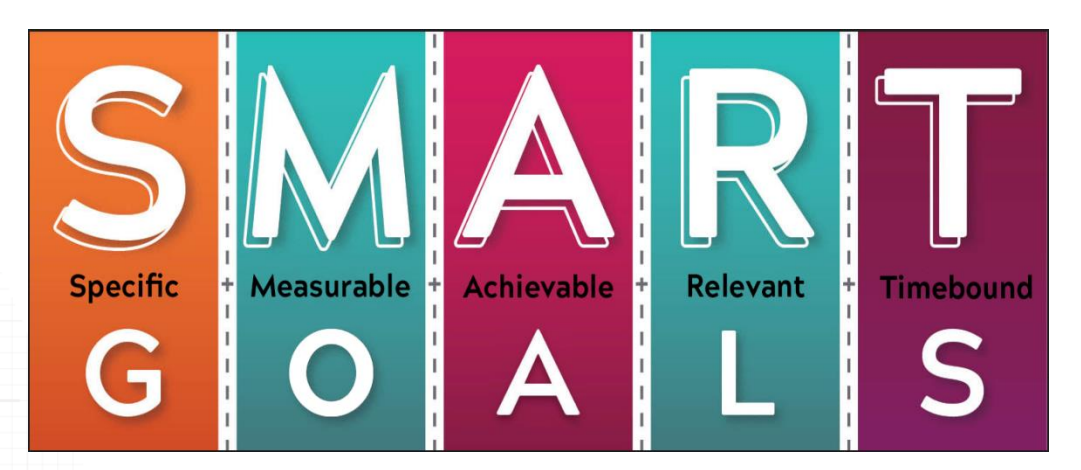

**Competencies** behaviors, attributes or skills that are predictors of personal success in the workplace.

There are three universal competencies that have been pre-defined for all staff employees. They include:

- Teamwork
- Maintaining a Safe and Secure Work Environment
- Diversity Commitment

There are two additional competencies that are preselected for supervisors. They include:

- Engagement
- People Development

The job specific competencies are unique to each employee. Three to five job specific competencies should be selected. The selected competencies reflect how your work should be carried out and may be areas of specific focus for your job. It is essential and highly recommended to meet frequently throughout the year to deliver competency feedback. Waiting until the yearly evaluation time causes a disservice to the employee and the department, especially when there is unsatisfactory performance or other issues that negatively affect engagement.

**Career Development** is often overlooked during the performance planning and review process. This is an opportunity for the employee and supervisor to discuss future plans in terms of professional development. If, for example, an employee wishes to move into a supervisory role in the next two years, then part of their career development plan may be to complete the supervisory skills workshops offered through University Organizational and Professional Development. In this case, the supervisor would be responsible for providing the funds to cover the cost of the program.

Remember that the career development plan is looking beyond the current performance review period towards acquiring skills for future opportunities. Training and other skills acquisition that is necessary for the employee's current role should be included in the goals section of the performance plan.

### *Hint: Don't wait until evaluation time to provide feedback!*

*Frequent collaborative meetings, including open conversations about goals, development plans, and performance, will keep employee and departmental plans on track and allow the yearly evaluation process to run smoothly without any surprises or upsets.*

# **Performance Management Menus**

# **Performance Main Menu**

- Performance Plan Menu Create or edit performance plans. November December timeframe
- Performance Evaluation Menu Create or edit performance evaluations. July October timeframe
- Update Plan and Evaluation Status Used by performance management administrators.

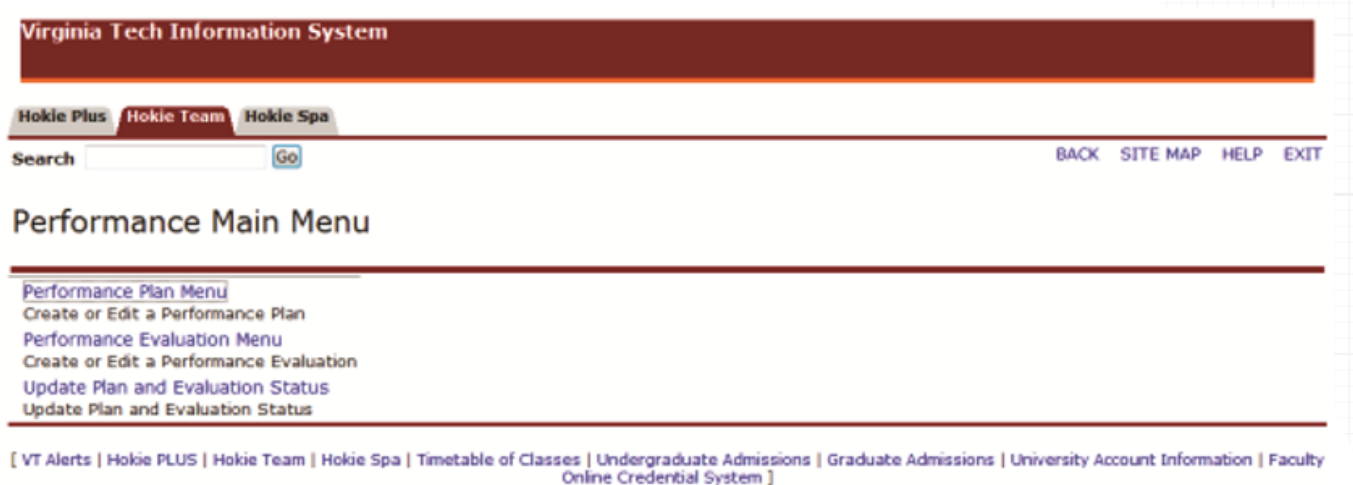

### **Performance Plan Menu**

- Create/Edit Plan Used when creating or editing your own performance plan.
- View Current Approved Plan View your current approved performance plan.
- List Employees Where I am Defined as Supervisor Allows a person defined as a supervisor to view and approve plans.
- List Employees Where I am Defined as Reviewer Allows a person defined as a reviewer to view and approve plans.
- List Employees Where I am Defined as the Designee Allows a person defined as a designee to view and edit plans.
- Display Plan for Employee Used to view plans just for a specific employee.

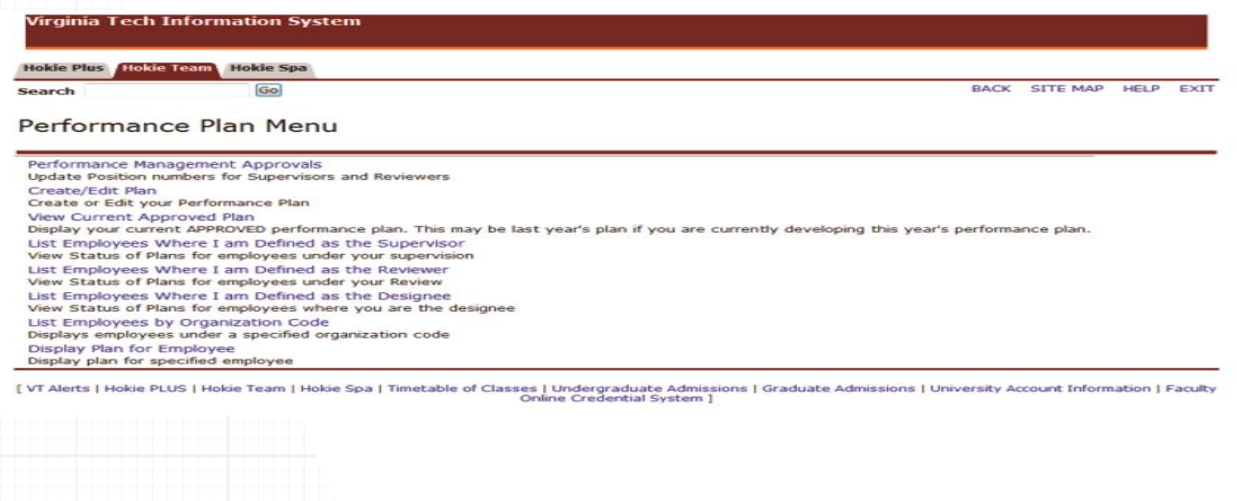

# **Performance Evaluation Menu**

- Create/Edit Self Evaluation Used when creating or editing your own self-evaluation.
- View Current Approved Evaluation This will display your approved performance evaluation.
- List Employees Where I am Defined as Supervisor Allows a person defined as a supervisor to view and create performance evaluations.
- List Employees Where I am Defined as Reviewer Allows a person defined as a reviewer to view and approve performance evaluations.
- List Employees by Organization Code Displays employees under a specific organization.
- Display Evaluation for Employee Used to view performance evaluations for a specific employee.
- List Employees Where I am Defined as the Designee Allows a person defined as a designee to edit and view performance evaluations.
- Evaluation History Allows a designated person to view the history of a specific performance evaluation.

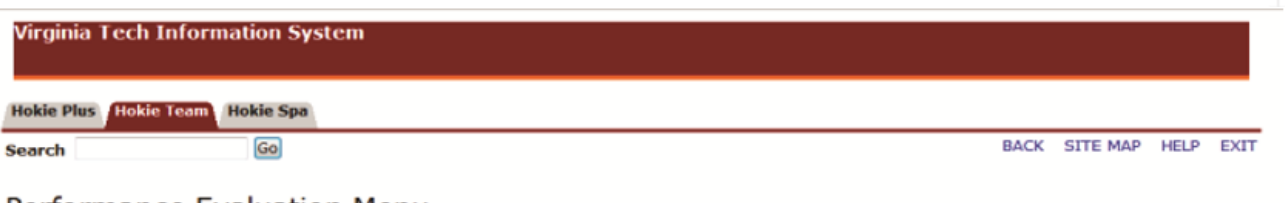

# Performance Evaluation Menu

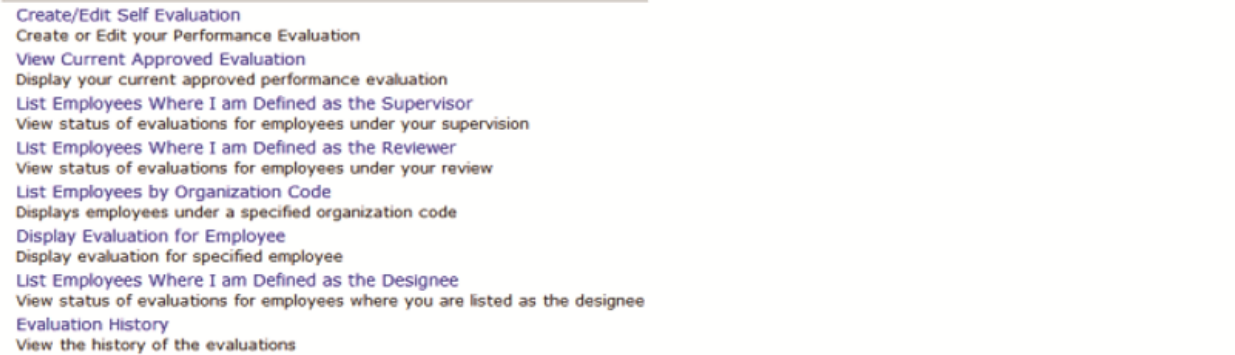

[ VT Alerts | Hokie PLUS | Hokie Team | Hokie Spa | Timetable of Classes | Undergraduate Admissions | Graduate Admissions | University Account Information | Faculty Online Credential System ]

# **Creating Performance Plans**

As a supervisor, you will have the option to create or edit a performance plan for the employee. You can send the plan back for editing or approve, and, then, send to employee when satisfied with the plan.

The supervisor will receive an email that will contain the following information when a plan has been created by the employee and ready for review:

*Dear { name}, {Supv name} has completed writing their {year} performance plan and has sent it to you for review and input.* Dear { name}, {Supv name} has completed writing their {year} performance plan and<br>has sent it to you for review and input.

### *ACTION REQUIRED:*

- *Logon to the performance management tool via HOKIESPA and select Performance Plan Menu.*
- *Select "List Employees Where I am a Supervisor".*
- *Select "View Plan" to the right of the employee's plan you wish to review.*
- *Edit the plan as necessary, then, scroll to the bottom of the plan and select "View Performance Plan".*
- *Scroll to the bottom of the plan and select "Finalize and Send to Employee" or if your department requires your manager to review the plan, select "Finalize and Send to Reviewer".*

*If there are any questions or if you require assistance with the performance management tool, please contact University Employee Relations: Rodney Irvin (540-231-5303), Vickie Mitchell (540-231-2850), or Tina Kapalin (540-231-4272).* 

1. Navigate to *https://login.vt.edu/profile/cas/login?execution=e1s1* and click on **Login to HokieSpa**. On the next screen log in with your PID and password.

**Please Note:** The system will time out after 30 minutes of inactivity so please save periodically.

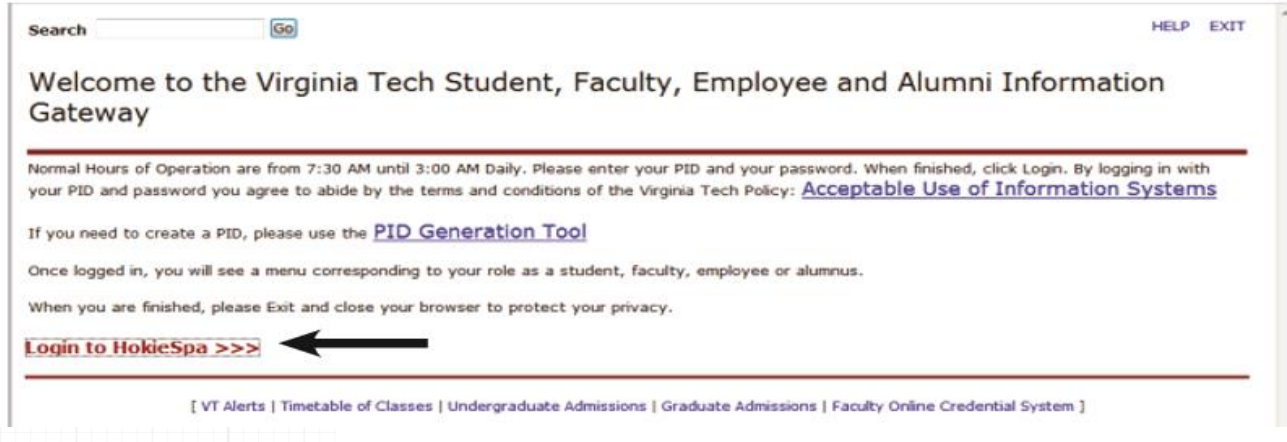

#### 2. Click on Hokie Team.

**Virginia Tech Information System** 

Go

Hokie Plus Hokie Team Hokie Spa

Update Plan and Evaluation Status Update Plan and Evaluation Status

Search

SITE MAP HELP EXIT

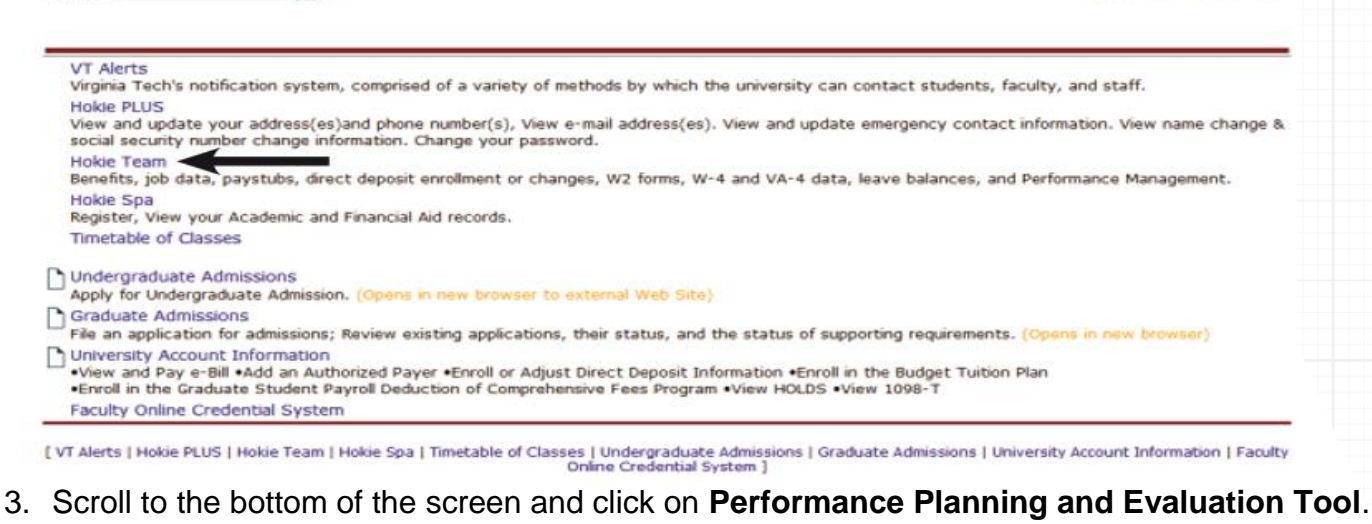

**Virginia Tech Information System** Hokie Plus Hokie Team Hokie Spa MAIN MENU SITE MAP HELP EXIT Go Search **IOKIC TEAM Good Employee Access Men Benefits and Deductions** View your retirement plans, Health insurance information, miscellaneous deductions. Most Recent Pay Stub Displays your most recent pay stub or the pay stub selection page if you have more than one paycheck in the most recent pay period. Pay Information View your Payroll Direct Deposit breakdown; View your Earnings and Deductions History; View your Pay Stubs; Change your Pay Stub Selection Graduate Students on an Assistantship: Enroll in Payroll Deduction<br>Allows graduate students on an assistantship to enroll in payroll deduction for payment of their comprehensive fee, technology fee and capital fee (if applicable). **Tax Forms** View and update your W-4 and VA-4 information; View your W-2 Form and/or 1042S Form (if applicable). Current and Past Jobs<br>View current and past jobs Leave Balances View your leave balances. Direct Deposit<br>Update your Direct Deposit bank information. Payroll, Student Refunds and other University reimbursements can be automatically deposited into your<br>bank account. Veterans Classification<br>Attention Veterans - please update your discharge date and Veteran Classifications Update Ethnicity and Race<br>View and update your ethnicity and race information. Labor Redistribution Initiate and approve retroactive employee payroll funding changes. Performance Planning and Evaluation Tool<br>Performance Planning and Evaluation Tool

#### 4. On the Performance Main Menu, click on Performance Plan Menu.

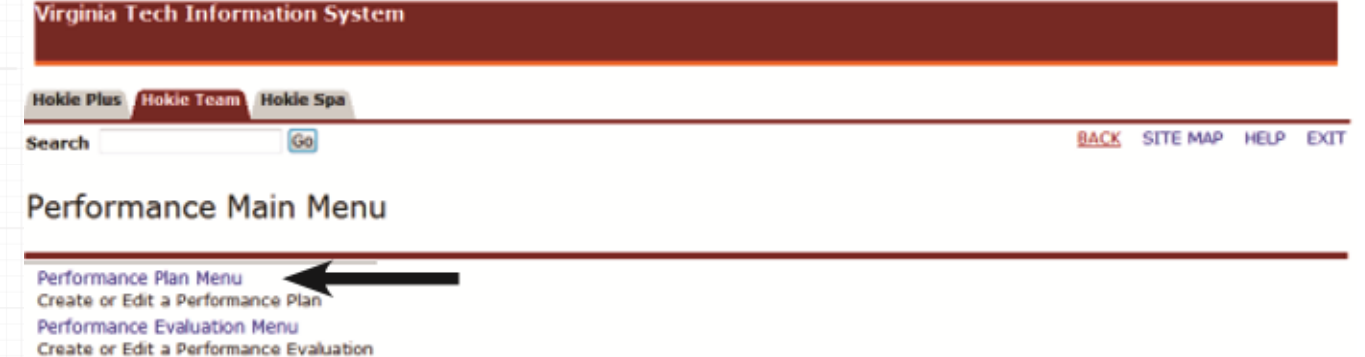

#### 5. Click on **List Employees Where I am Defined as the Supervisor**.

**Virginia Tech Information System** Hokie Plus Hokie Team Hokie Spa **BACK SITE MAP** HELP EXTT Go Search Performance Plan Menu Performance Management Approvals Update Position numbers for Supervisors and Reviewers Create/Edit Plan Create or Edit your Performance Plan View Current Approved Plan<br>Display your current APPROVED performance plan. This may be last year's plan if you are currently developing this year's performance plan. List Employees Where I am Defined as the Supervisor View Status of Plans for employees under your supervision Ust Employees Where I am Defined as the Reviewer View Status of Plans for employees under your Review List Employees Where I am Defined as the Designee<br>View Status of Plans for employees where you are the designee List Employees by Organization Code Displays employees under a specified organization code Display Plan for Employee Display plan for specified employee

### **Create New Plan**

As a supervisor, you will see a list of employees that contains position number, name, plan status, plan year, alternate signoff, option to view plan, and option to view history. To display employees who are defined as AP faculty, check mark the **Display AP faculty** box and click on the **Apply** button (some areas use this tool to complete AP Faculty yearly reports).

6. Click on **View Plan** to create a new plan.

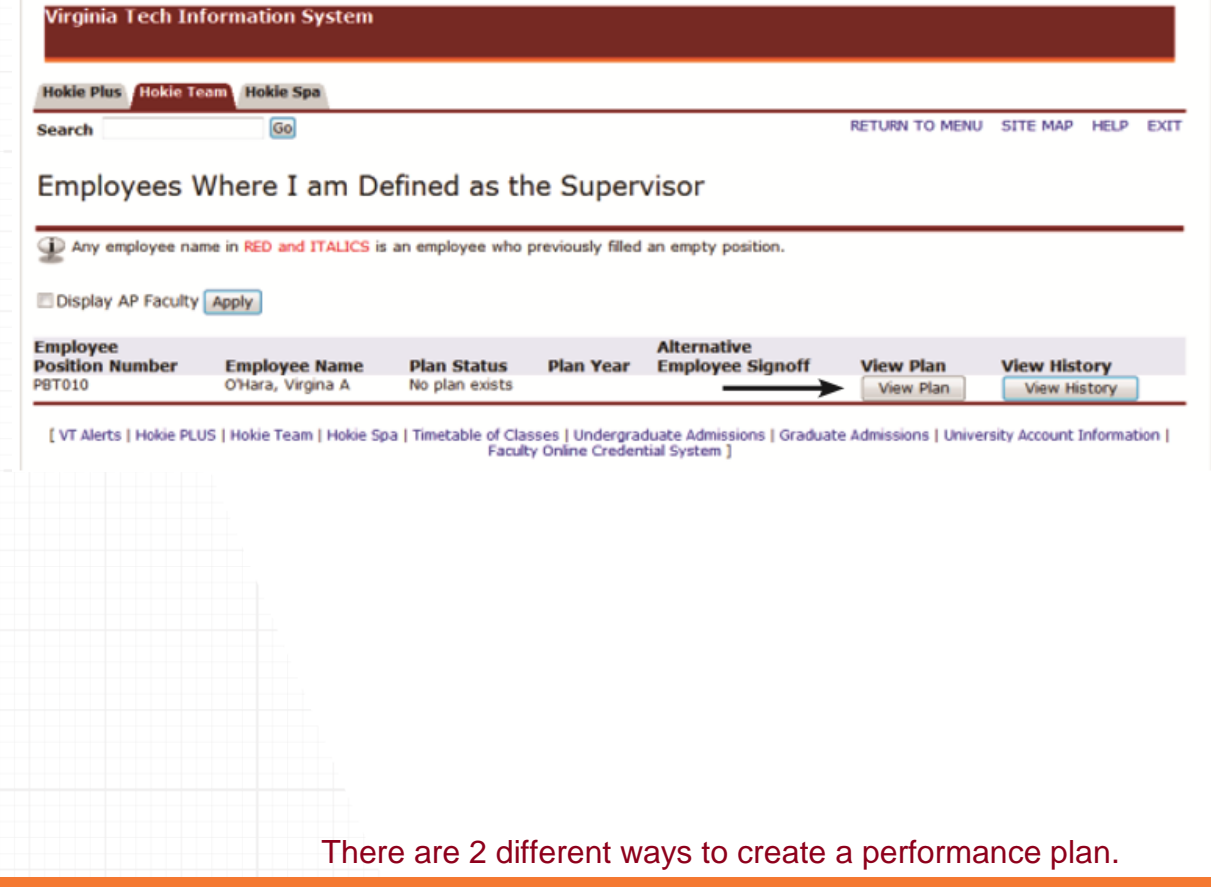

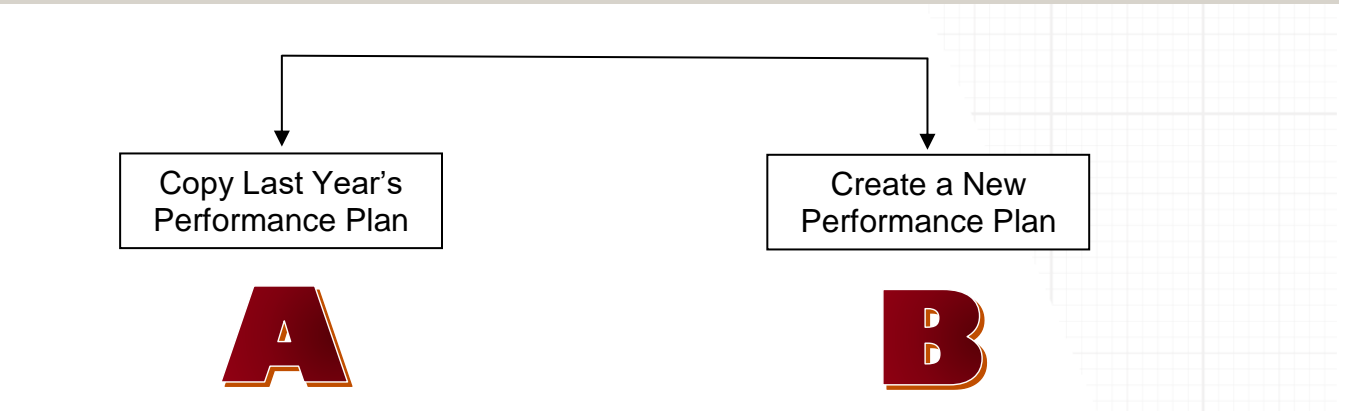

**Please Note:** Last year's evaluation must be approved/accepted online by the employee before you can create this year's plan.

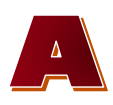

7.

*Copy Last Year's Performance Plan*

If a performance plan was created in the previous year using the performance management online system, you may copy that plan for the current year.

• Click on the **Copy to Next Plan Year** Button at the bottom of the screen.

Copy to Next Plan Year

### *Create a New Performance Plan*

If a performance plan was not created in the previous year, you will see the option to create a new plan.

• Click on the **Create/Edit Plan** to create a new plan.

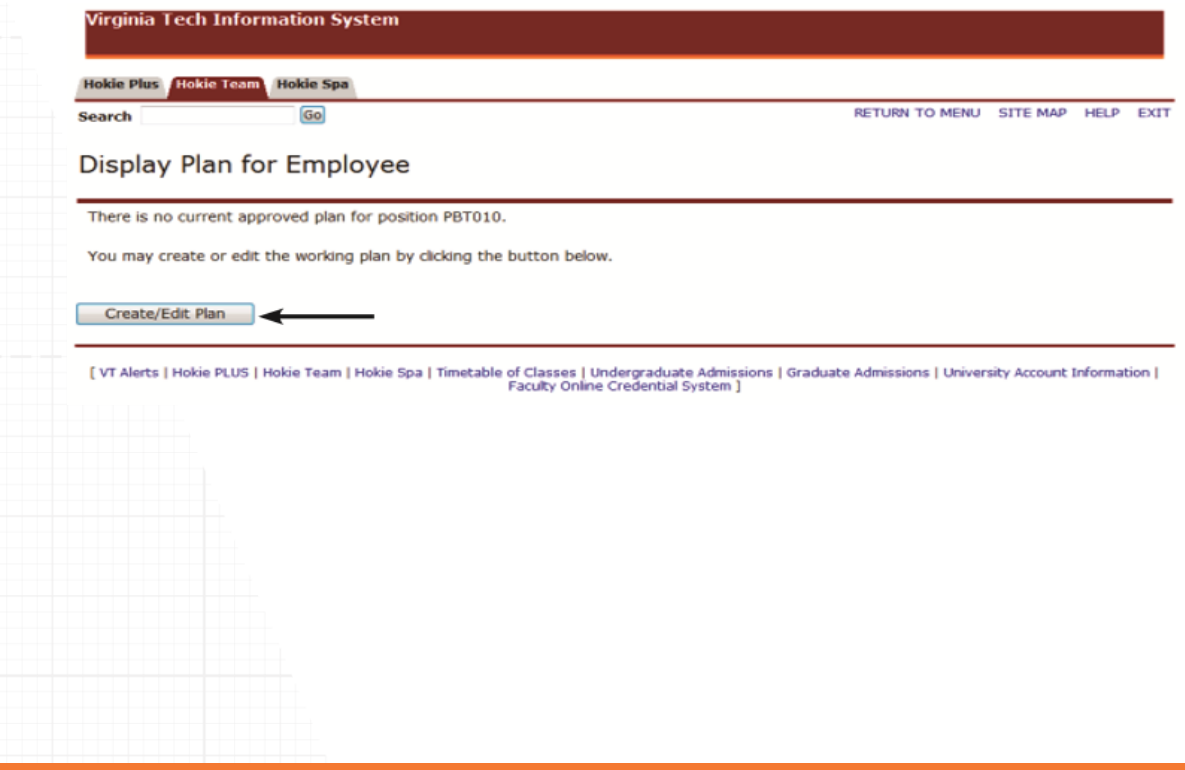

### **Create/Edit Goals**

*Hint: When creating goals, use S.M.A.R.T.***Specific Measurable Achievable Relevant Timebound** 

Performance Plan

8. Click on the **Create a New Goal** button to enter a new goal or the **Goal** radio but to edit a goal.

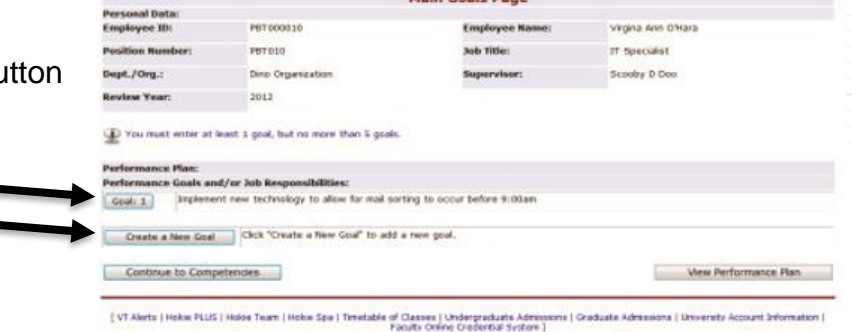

Main Goals Pa

- 9. Enter/view the goal information and metrics.
- 10.When finished, click on **Save**, then click **Save and continue to next Goal** or **Continue to Competencies**.

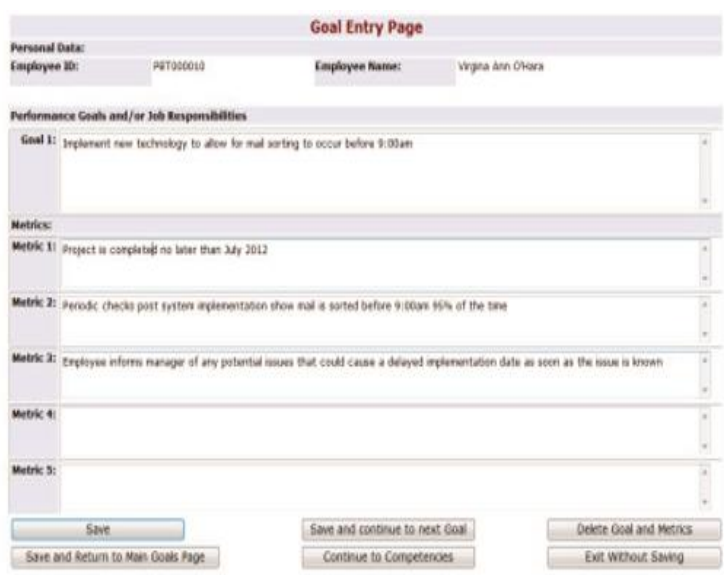

### **Create/Edit Competencies**

Universal competencies have been predefined for all staff employees. If they are a supervisor, you will see pre-defined competencies. These cannot be changed.

For the job specific competencies, you can click on the name of each one to see the description and performance measure.

11.Choose the competencies by selecting the check box Beside the competency name. Select between 3 and 5 competencies.

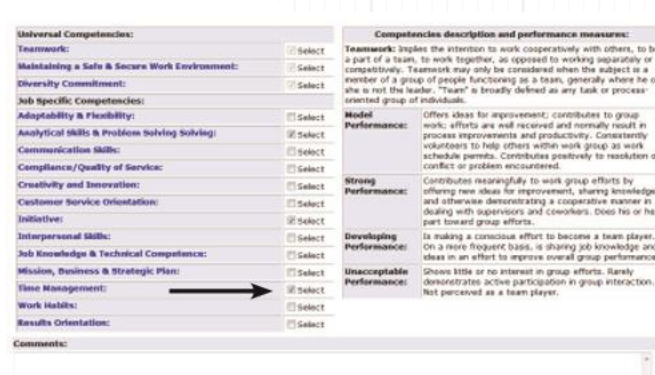

12.When finished, click on **Save**, then click on **Continue to Career Development**.

**Please Note:** If there are more than 5 competencies, then the comments field at the bottom of the section should be used. It is important to remember that between 3 and 5 competencies are considered the optimal number. As you add more and more competencies, it is difficult to really strive for excellence.

Continue to Career Developme

# **Create/Edit Career Development**

- 13.Create or edit information under the *Item Employee is responsible* for section and *Item Supervisor is responsible* for section.
- 14.When finished, click **Save**, then click on **View Performance Plan**. This will save the changes.

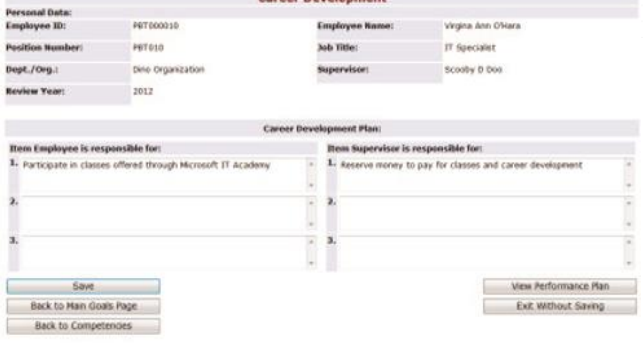

15.After the performance plan has been completed,

please click on the **View in PDF** link to save or print a copy of the plan.

#### Performance Plan

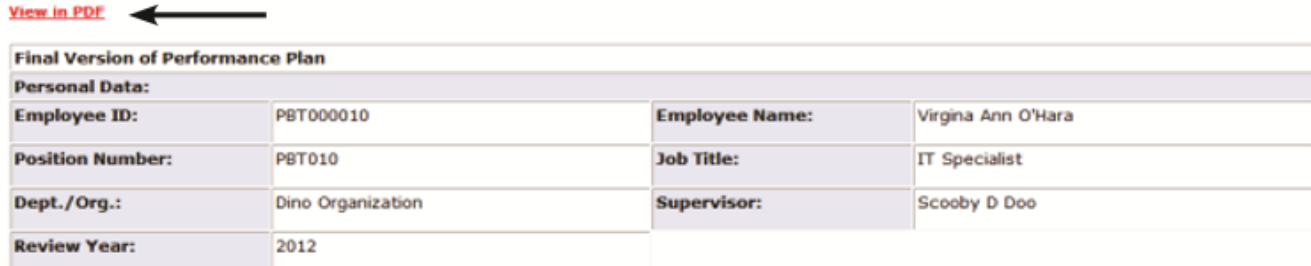

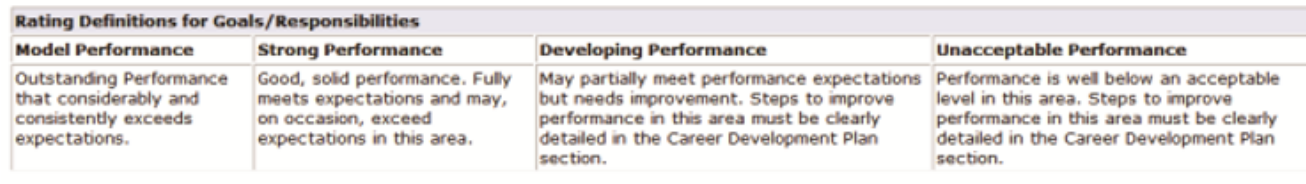

# **Printing/Saving Performance Plan**

When viewing the performance plan as a .pdf file using Adobe Acrobat Reader or any other type of PDF reader, you can use the **Save** and **Print** buttons in the PDF toolbar to save a copy onto your computer or print it if you have a printer accessible.

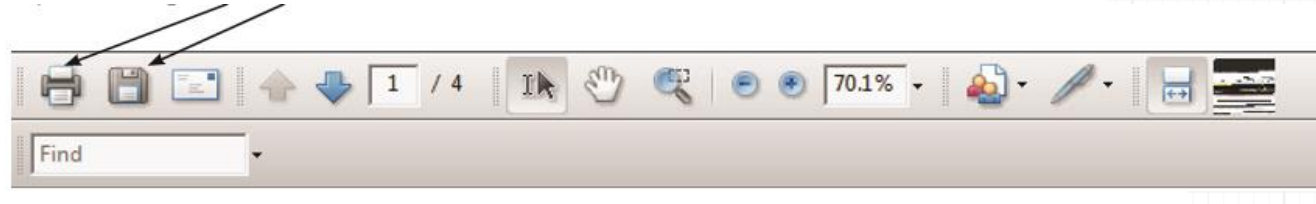

# **Send to Employee or Reviewer**

16.When the plan is ready, click on one of the following buttons: **Send back to Employee for Input, Finalize and send to Employee** or **Finalize and send to Reviewer**.

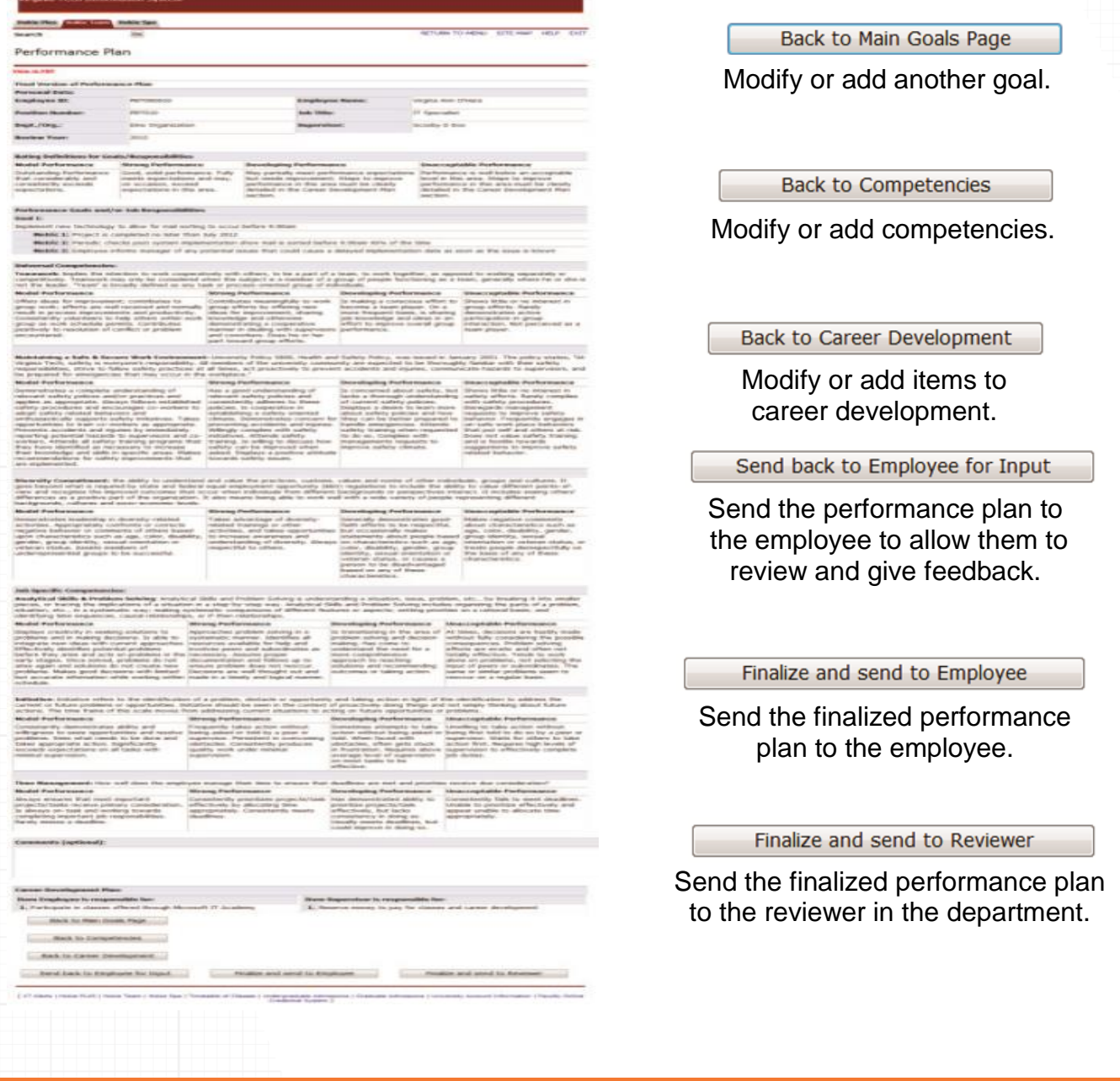

### **Next Steps**

If **Send back to Employee for input** is selected, the employee will be able to edit the performance plan and return it back to the supervisor for approval or further modifications. The employee will receive an email to let them know that a performance plan is available for them to review. These steps can be repeated as many times as it takes to be satisfied with the plan.

A supervisor can check the status of the performance review at any time to make sure that the plan is finalized within the appropriate time frame.

### **Check the Status of a Performance Plan**

- 1. Log into *<https://login.vt.edu/profile/cas/login?execution=e1s1>*
- 2. Click on **Hokie Team**.
- 3. Click on **Performance Planning and Evaluation Tool**.
- 4. Click on **Performance Plan Menu**.
- 5. Click on **List Employees Where I am Defined as the Supervisor.**

Employees Where I am Defined as the Supervisor

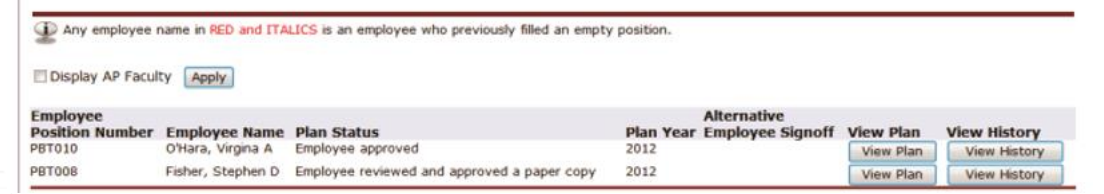

If **Send to Reviewer** is selected, the reviewer will go over the performance plan and, can either send it back to the supervisor for modifications, or they may approve the plan. Once the plan is approved, the employee will need to log into the performance system to acknowledge receipt of the performance plan.

The supervisor will receive an email that will contain the following information when a plan has been received and review by the employee:

*Dear {supv name]}, {Name} has received and reviewed their {year} performance plan. No further action is required.* Dear {supv name]}, {Name} has received and reviewed their {year} performance plan. No<br>further action is required.

*If there are any questions or if you require assistance with the performance management tool, please contact University Employee Relations: Rodney Irvin (540-231-5303), Vickie Mitchell (540-231-2850), or Tina Kapalin (540-231-4272).* 

If the employee cannot log into the system, a paper copy may be printed and signed. The supervisor or designee will then need to enter an **Alternate Employee Signoff**.

# **Alternative Employee Signoff**

If the employee reviewed the performance plan and approved a paper copy, or if the employee refused to sign a paper copy, then the designee has the option to submit an **Alternative Employee Signoff**.

- 1. From the Performance Plan menu select **List of Employees Where I am Defined as the Supervisor**.
- 2. Click on **Enter alternative signoff**. This option will only appear once either the supervisor or reviewer has finalized the plan and forward it to the employee.
- 3. Choose one of these options and click on the **Submit** button:
	- Employee reviewed and approved a paper cop
	- Employee refused to sign a paper copy

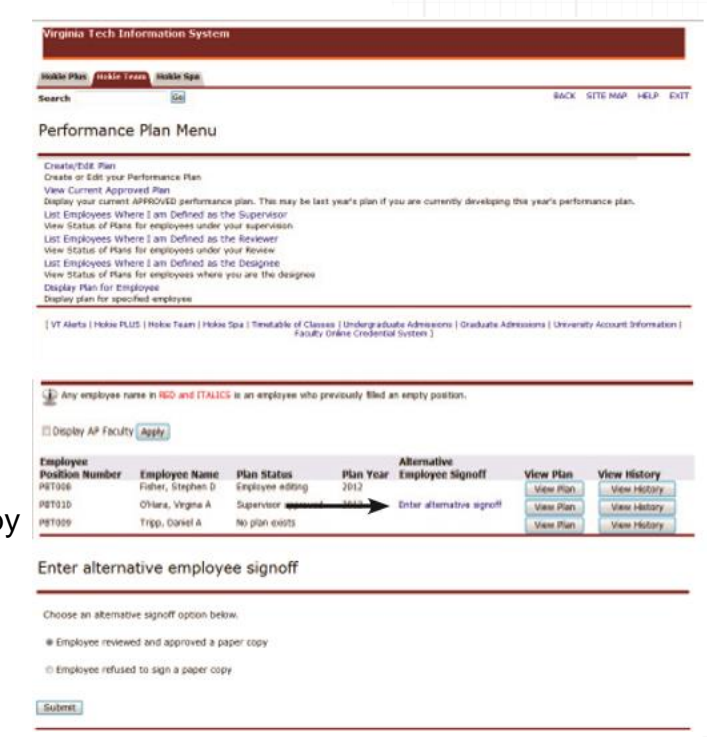

When viewing the plan status, it will reflect either **Employee reviewed and approved a paper copy**  or **Employee refused to sign a paper copy.**

# **Creating Evaluations**

The purpose of an evaluation is to document how well an employee has met the expectations defined in the performance plan. During this process, the employee has an opportunity to perform a selfevaluation. The self-evaluation can be completed online through the performance management system or through the use other forms such as the Employee Work Profile Performance Plan and Evaluation (P112). The self-evaluation is used to document accomplishments as related to each performance goal/job responsibility and competency and allows an employee to summarize career development activities.

A supervisor may use the self-evaluation to complete the performance evaluation or they may choose to create a performance evaluation without the self-evaluation.

The supervisor will receive an email that will contain the following information when a self-evaluation has been completed by the employee:

Dear {supv name}, {employee name} has completed their self-evaluation and has sent it to you for review. Dear {supv name}, {employee name} has completed their self-evaluation and has<br>sent it to you for review.

### *ACTION REQUIRED:*

- *Logon to the performance management tool via HOKIESPA and select Performance Evaluation Menu.*
- *Select "List Employees Where I am a Supervisor".*
- *Select "View Evaluation" to the right of the employee's self-evaluation you wish to review.*
- *To add employee comments, scroll to the bottom of the plan and select "Update Employee Evaluation". To create an evaluation excluding the employee's self-evaluation comments, select, "Create Evaluation".*
- *You should rate the employee on each goal and add appropriate comments, rate them on each of the competencies, and then provide an overall rating and summary comments. Once you have completed these steps, select "View Entire Evaluation".*
- *Scroll to the bottom of the plan and select "Finalize and Send to Reviewer".*

*If there are any questions or if you require assistance with the performance management tool, please contact University Employee Relations: Rodney Irvin (540-231-5303), Vickie Mitchell (540-231-2850), or Tina Kapalin (540-231-4272).* 

1. Navigate to *https://login.vt.edu/profile/cas/login?execution=e1s1* and click on **Login to HokieSpa**.

On the next screen, log in with your PID and password.

**Please Note:** The system will time out after 30 minutes of inactivity, so please save periodically.

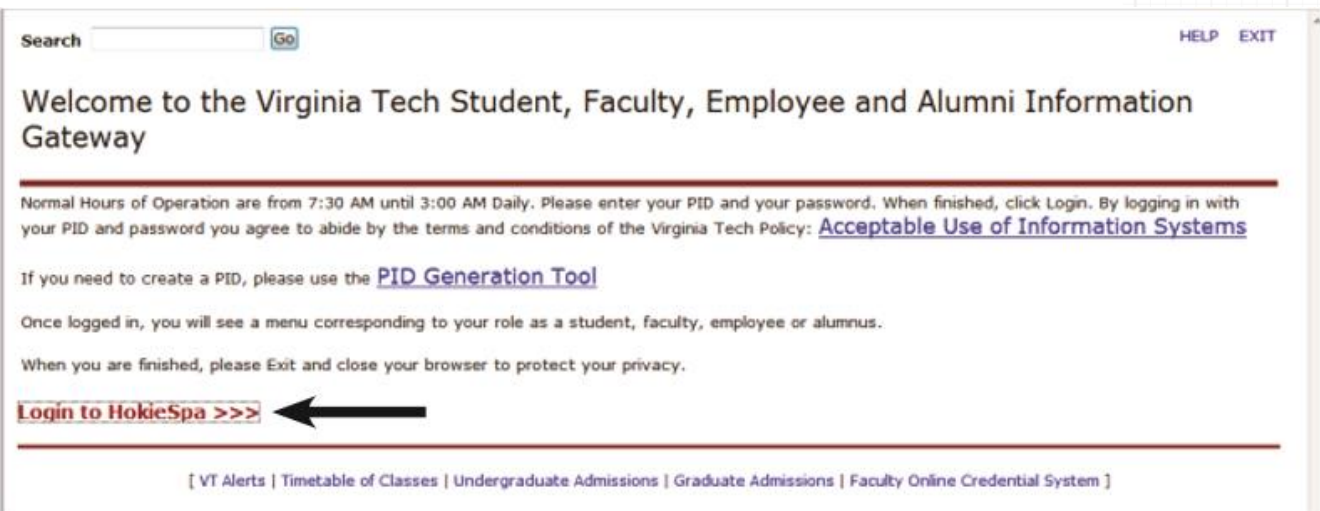

### 2. Click on **Hokie Team.**

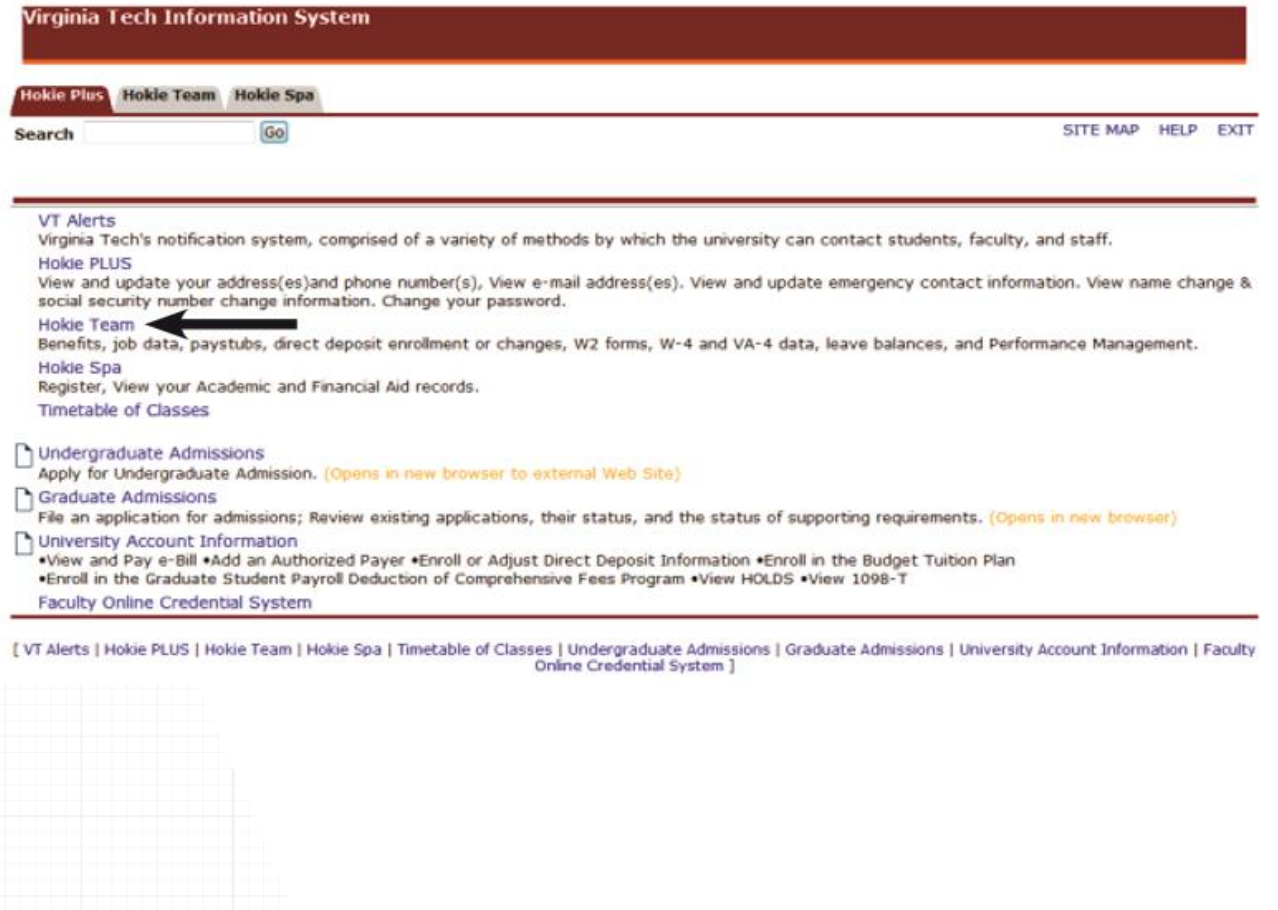

3. Scroll to the bottom of the screen and click on **Performance Planning and Evaluation Tool**.

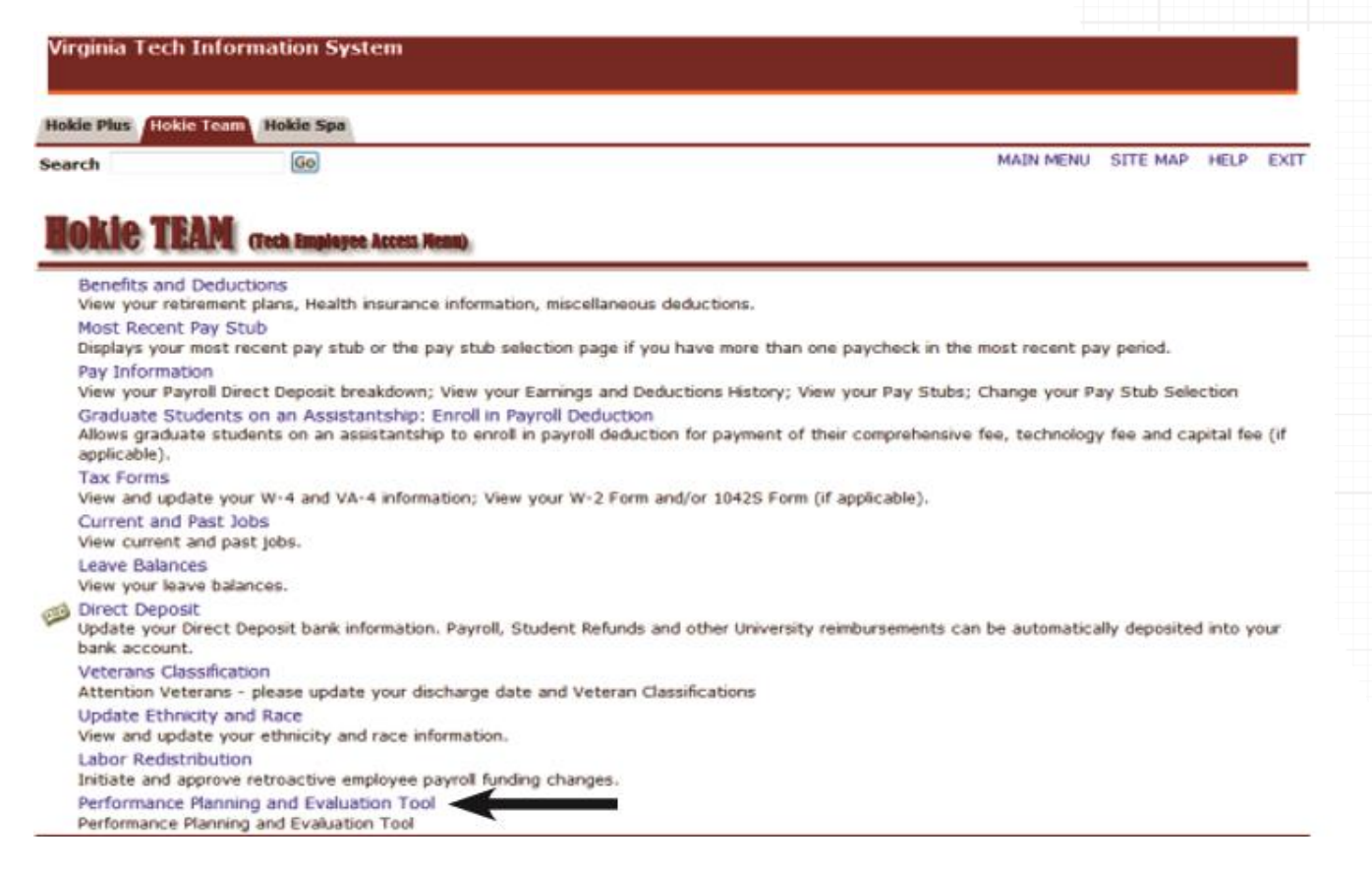

4. On the Performance Main Menu, click on **Performance Plan Menu**.

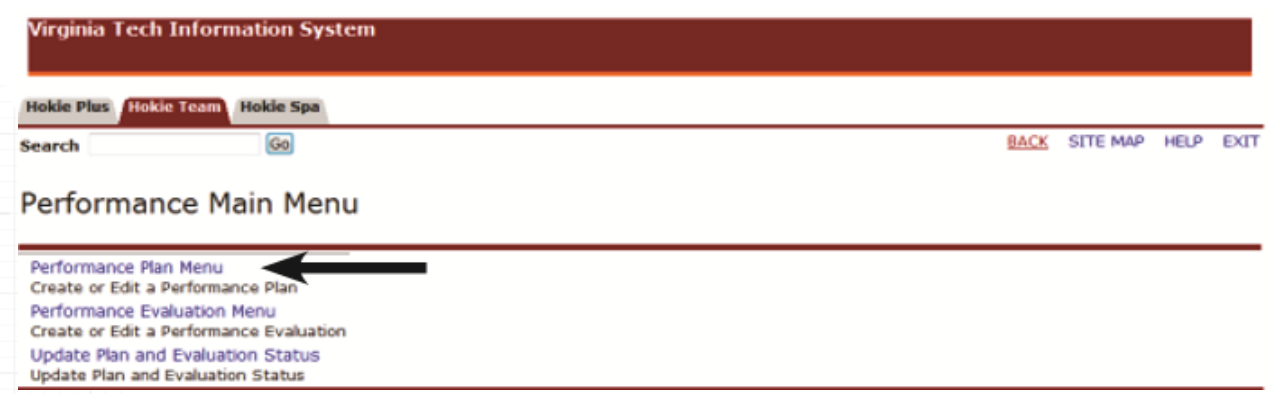

5. Click on **List Employees Where I am Defined as the Supervisor.Virginia Tech Information System** 

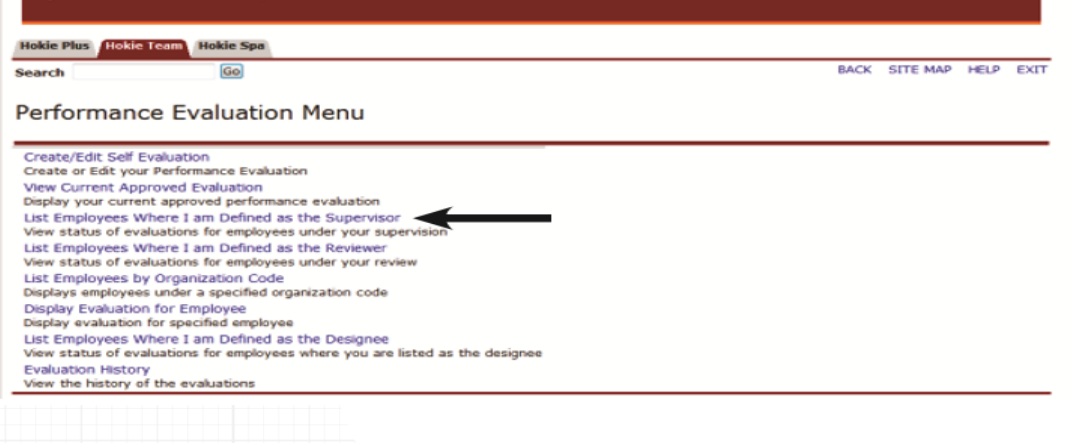

As a supervisor, you will see a list of employees that contains position number, name, plan status, plan year, and option to view the plan. To display employees who are defined as AP faculty, check mark the **Display AP Faculty** box and click on the **Apply** button.

6. Click on **View Evaluation.**

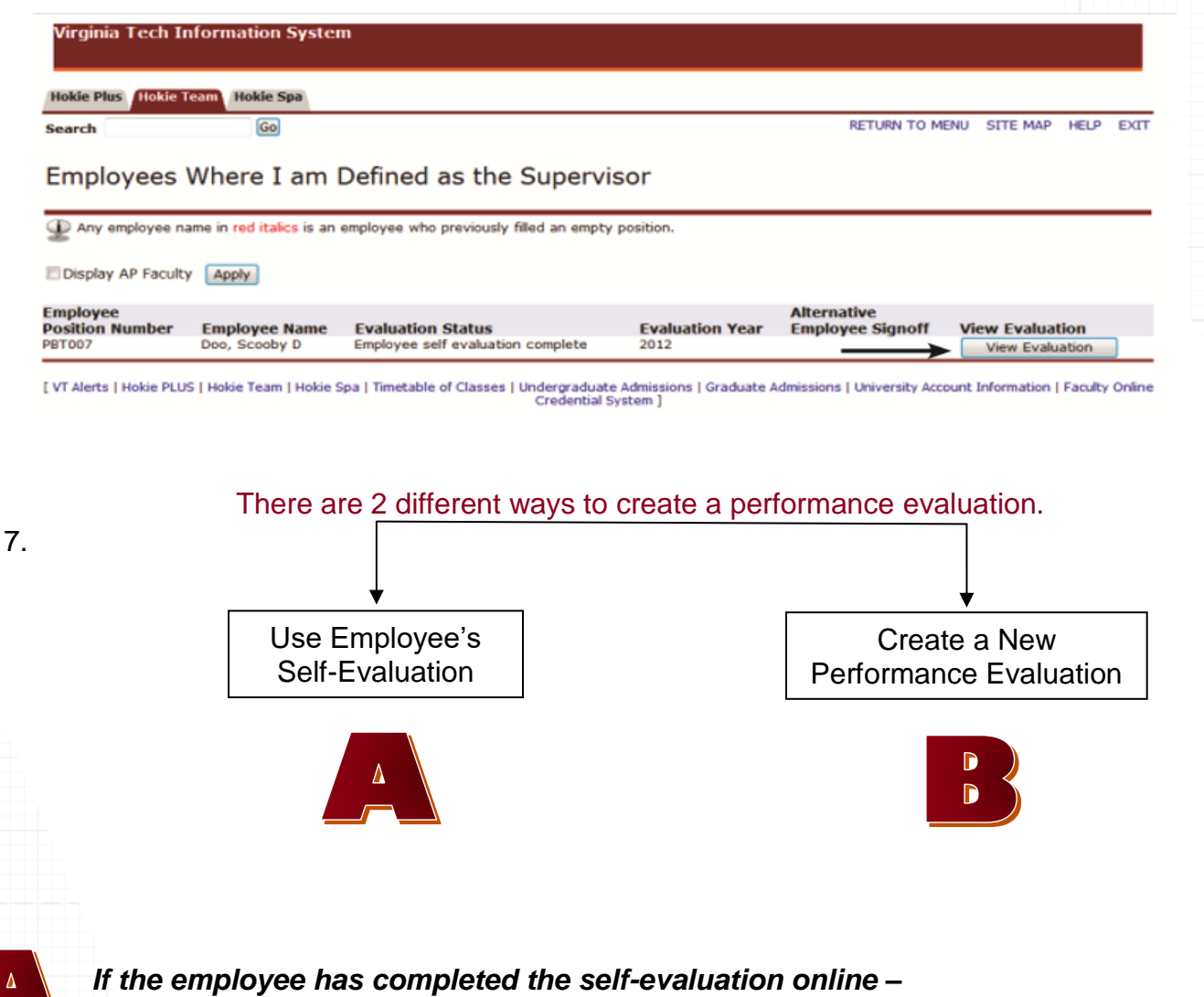

### The employee's self-evaluation will show with their comments and ratings.

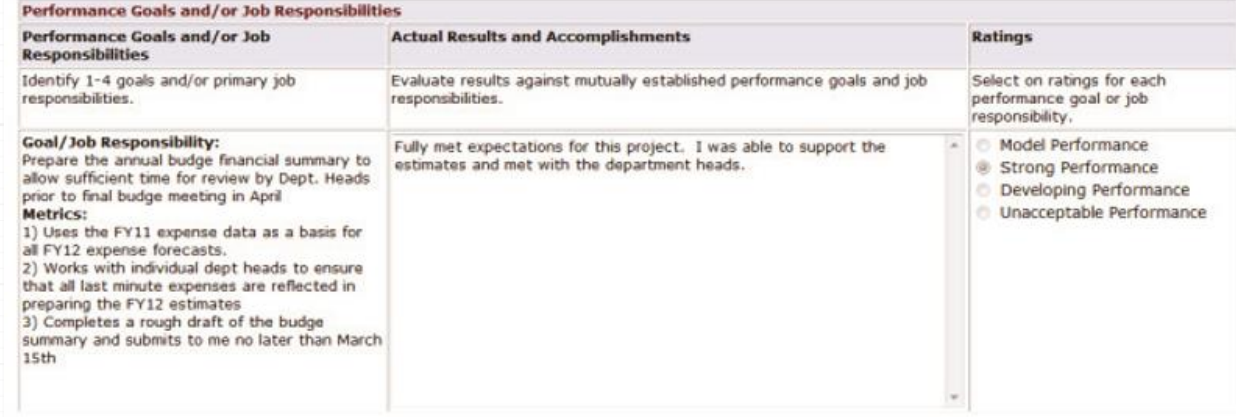

### *If the employee did not complete the self-evaluation online –*

When *View Evaluation* is selected, a message will appear that no evaluation currently exists.

• Click on the **Create/Edit Evaluation.**

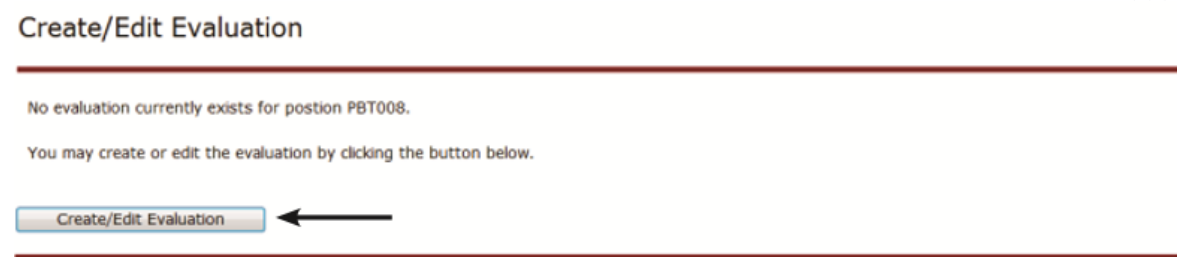

# **Enter Results and Accomplishments**

8. Enter the actual results and accomplishments for each assigned goal/job responsibility and check the appropriate performance rating for each one.

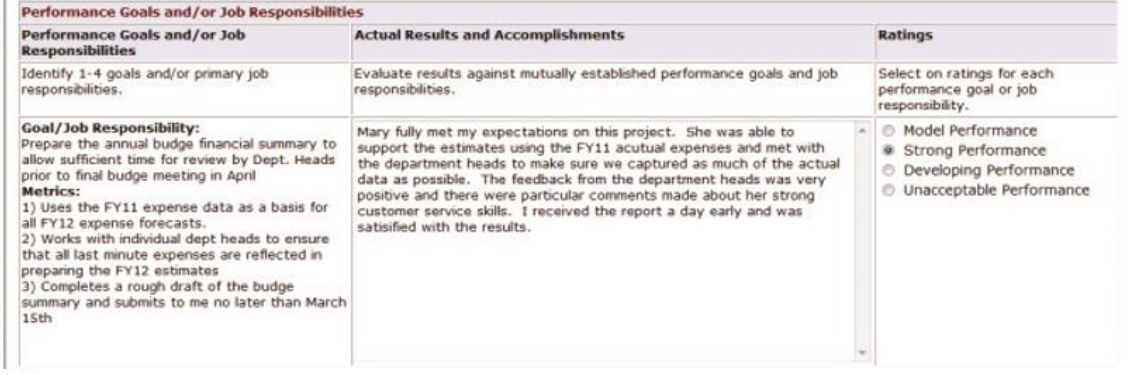

Listed below is the description for each rating:

- ➢ **Model Performance** Outstanding Performance that considerably and consistently exceeds expectations.
- ➢ **Strong Performance** Good, solid performance. Fully meets expectations and may, on occasion, exceed expectations in this area.
- ➢ **Developing Performance** May partially meet performance expectations but needs improvement. Steps to improve performance in this area must be clearly detailed in the Career Development Plan section.
- ➢ **Unacceptable Performance** Performance is well below an acceptable level in this area. Steps to improve performance in this area must be clearly detailed in the Career Development Plan section.
- 9. Click on **Save,** then click on **Continue to Next Goal** or **Continue to Competencies**.

### **Select Competency Ratings**

Competencies describe the behavior that employees are expected to demonstrate when they are successfully performing their jobs. You will see a list of universal and job specific competencies. Universal competencies are pre-defined for all staff employees. If you are a supervisor, you will see a list of pre-defined competencies.

10.Select a rating for each competency.

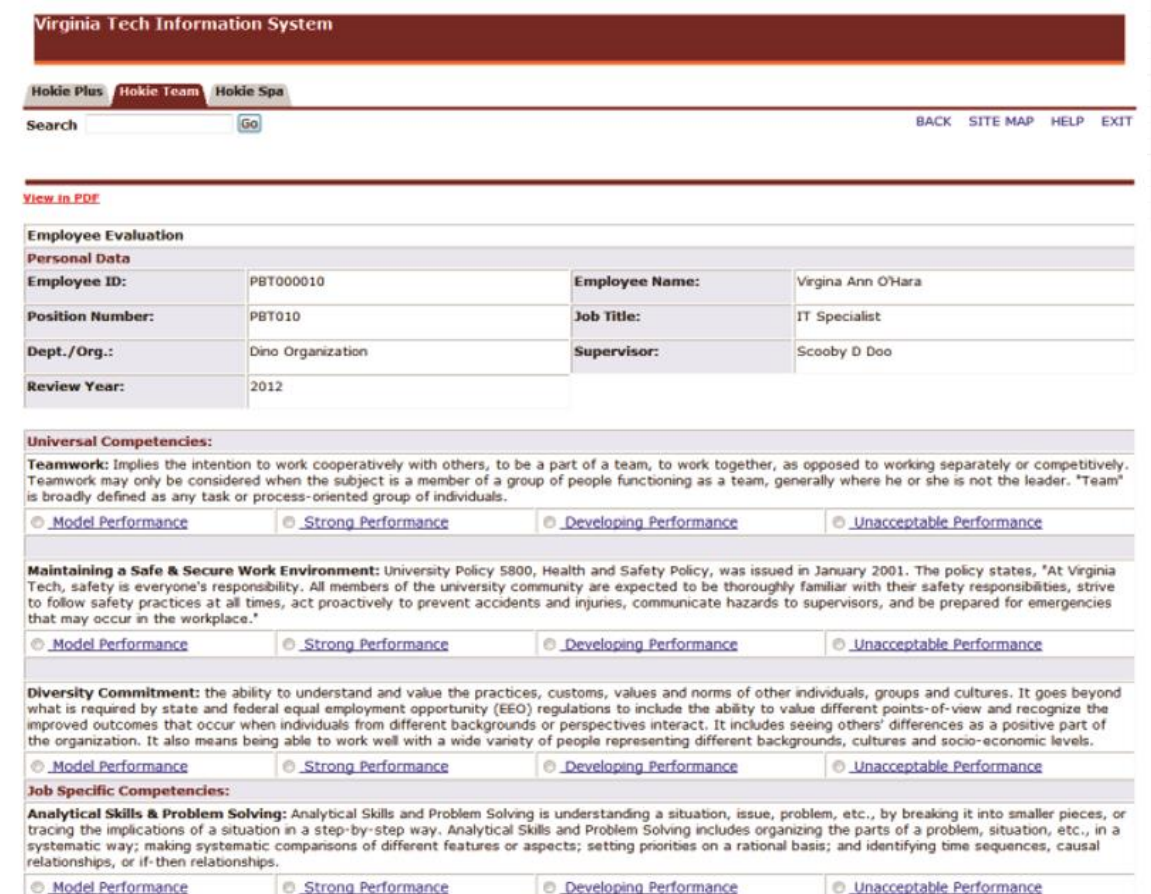

Listed below is the description for each rating:

- ➢ **Model Performance** Outstanding Performance that considerably and consistently exceeds expectations.
- ➢ **Strong Performance** Good, solid performance. Fully meets expectations and may, on occasion, exceed expectations in this area.
- ➢ **Developing Performance** May partially meet performance expectations but needs improvement. Steps to improve performance in this area must be clearly detailed in the Career Development Plan section.
- ➢ **Unacceptable Performance** Performance is well below an acceptable level in this area. Steps to improve performance in this area must be clearly detailed in the Career Development Plan section.

11.When finished, click on **Save,** then click on **Continue to Overall Rating and Comments**.

# **Select Overall Rating**

The final step in the performance evaluation is to give an overall rating and enter a summary of overall performance.

12.Select an overall rating and enter comments in the Supervisor's Summary of Overall Performance.

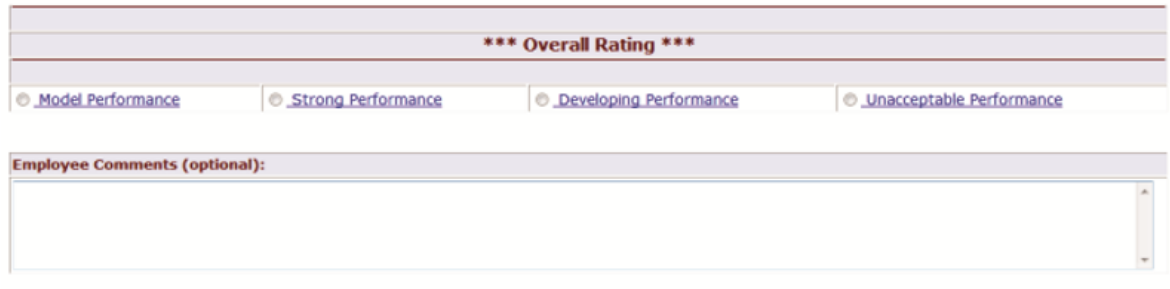

Listed below is the description for each rating:

- ➢ **Model Performance** Outstanding performance that results in extraordinary and exceptional accomplishments with significant contributions to goals of the organization, department and/or senior management area.
- ➢ **Strong Performance** Good, solid performance. Fulfills all position requirements and goals and may, on occasion, generate results above those expected of the position.
- ➢ **Developing Performance** Performance leaves room for improvement. Employee requires either additional development in deficient technical areas; or, may be a new hire requiring additional training; or, is not responding favorably to coaching for performance improvement.
- ➢ **Unacceptable Performance** Performance is well below the minimum position requirements. Requires immediate review and action including implementation of Performance Improvement Plan (PIP).

13.When finished, click on **Save**, then click on **View Entire Evaluation**.

14.After the evaluation has been completed, please click on **View in PDF** to save or print a copy of the self-evaluation.

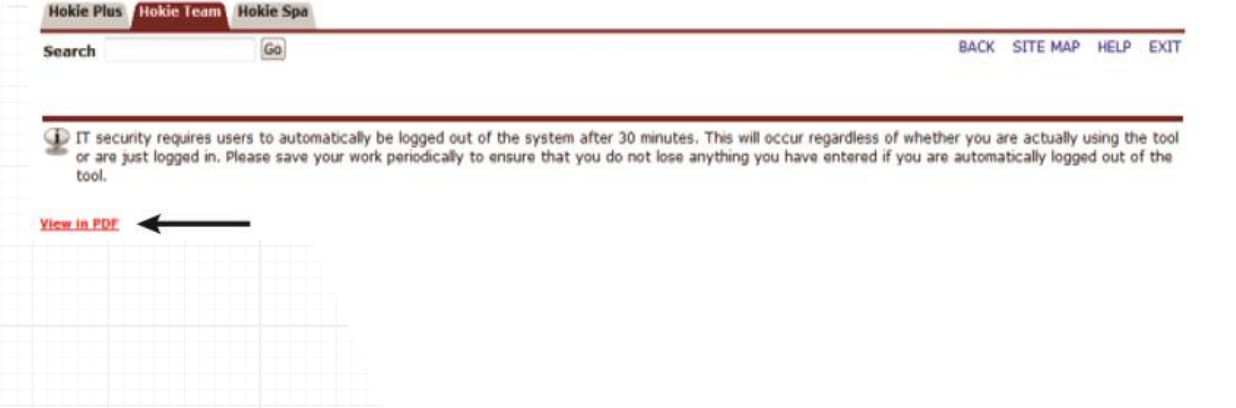

# **Printing/Saving Performance Evaluation**

When viewing the self-evaluation as a .pdf file using Adobe Acrobat Reader or any other type of PDF reader, you can use the **Save** and **Print** buttons in the PDF toolbar to save a copy onto your computer or print it if you have a printer accessible.

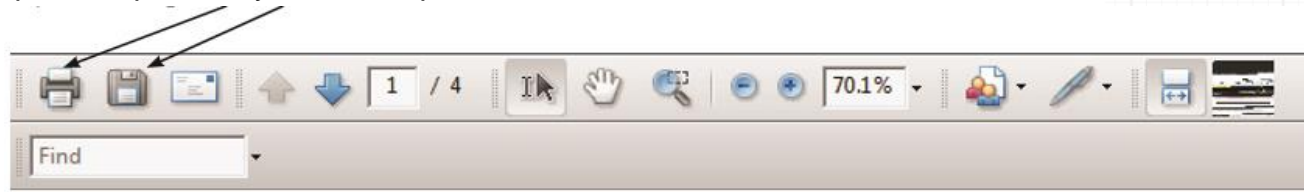

# **Finalize and Send to Reviewer**

13.Review the performance evaluation. You are welcome to go back to any section to make changes. When you are satisfied, click **Finalize and send to Reviewer**.

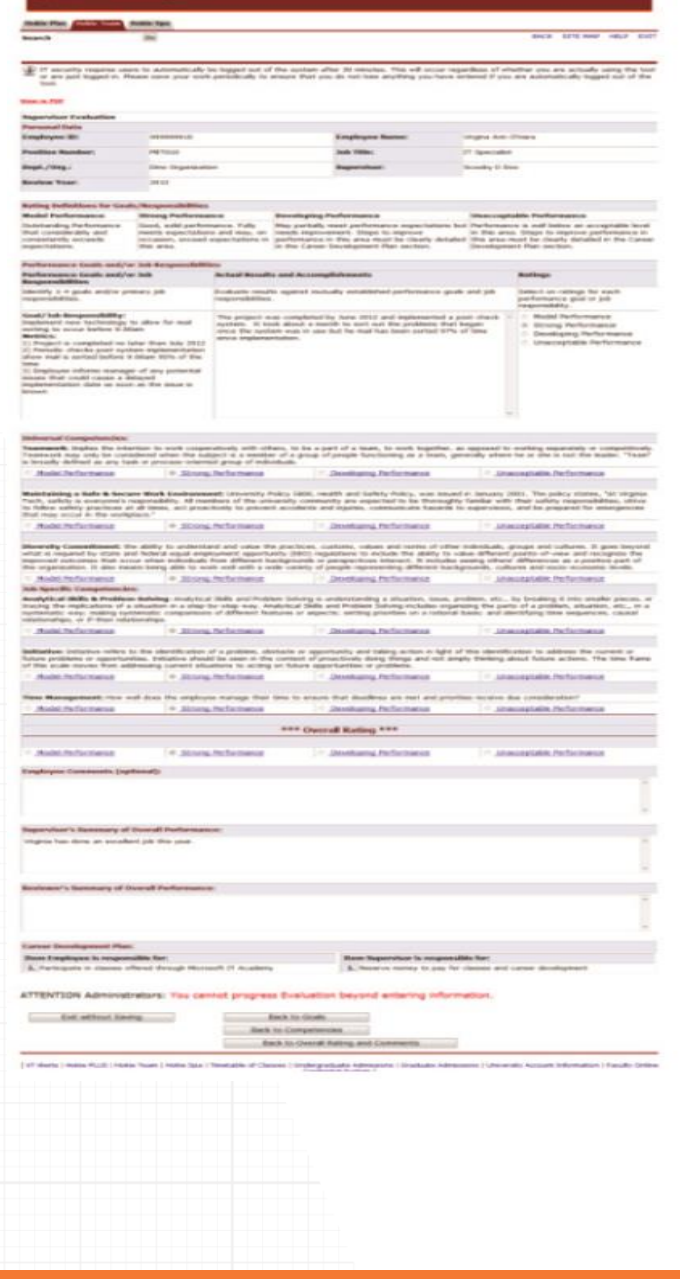

#### **Exit without Saving**

Exit without Saving and return to main menu.

#### **Back to Goals**

Modify items in the goals section.

**Back to Competencies** 

Modify the overall rating and comments section.

### Back to Overall Rating and Comments

Modify items in the competencies section.

Send to Supervisor

Send the finalized self-evaluation to the supervisor.

### **Next Steps**

The performance evaluation has been sent to the reviewer. They will now be able to edit the evaluation and return it back to the supervisor for approval or further modifications.

The supervisor will receive an email that will contain the following information when an evaluation has returned back by the reviewer:

*Dear {supv name}, {reviewer name} has reviewed the evaluation and is returning it to you. Please check with the Reviewer to see what changes need to be made to the evaluation.* Dear {supv name}, {reviewer name} has reviewed the evaluation and is returning<br>it to you. Please check with the Reviewer to see what changes need to be made<br>to the evaluation.

### *ACTION REQUIRED:*

- *Logon to the performance management tool via HOKIESPA and select Performance Plan Menu.*
- *Select "List Employees Where I am a Supervisor".*
- *Select "View Evaluation" to the right of the employee's evaluation you wish to review.*
- *Edit the plan as necessary. Scroll to the bottom of the plan and select "View Entire Evaluation".*
- *Scroll to the bottom of the evaluation and select "Finalize and Send to Reviewer".*

*If there are any questions or if you require assistance with the performance management tool, please contact University Employee Relations: Rodney Irvin (540-231-5303), Vickie Mitchell (540-231-2850), or Tina Kapalin (540-231-4272).* 

A supervisor at any time can check the status of the performance evaluation to make sure that it is finalized within the appropriate time frame.

### **Check the Status of a Performance Plan**

- 1. Log into *https://login.vt.edu/profile/cas/login?execution=e1s1*
- 2. Click on **Hokie Team**.
- 3. Click on **Performance Planning and Evaluation Tool**.
- 4. Click on **Performance Plan Menu**.

Please refer to pages 29 and 30 for performance evaluation status definitions.

5. Click on **List Employees Where I am Defined as the Supervisor.**

Employees Where I am Defined as the Supervisor

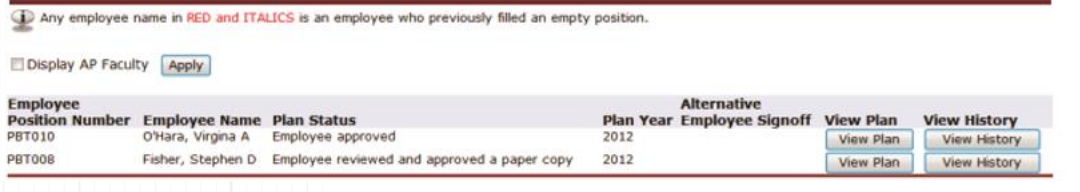

# **Reviewing Evaluations with Employees**

Once a supervisor has been notified that the performance evaluations have been approved by Budget Authority/Senior Management, the next step is to schedule a private meeting with the employee to review the performance evaluation.

The supervisor will receive an email that will contain the following information when an evaluation has been approved by Budget Authority:

*Combine Budget Authority and Senior Management Authority – Calibration Teams will designate one person and that person will receive and return the evaluations from the Reviewers.* Combine Budget Authority and Senior Management Authority – Calibration Teams<br>will designate one person and that person will receive and return the evaluations<br>from the Reviewers.

The supervisor will receive an email that will contain the following information when an evaluation has been approved by Senior Management:

*Dear {supv name}, senior management has approved the performance evaluation for {employee name}. You may now arrange a time to discuss the evaluation with your employee.* Dear {supv name}, senior management has approved the performance evaluation<br>for {employee name}. You may now arrange a time to discuss the evaluation with<br>your employee.

### *ACTION REQUIRED:*

- *Logon to the performance management tool via HOKIESPA and review the evaluation.*
- *Select "List Employees Where I am a Supervisor".*
- *Select "View Evaluation" to the right of the employee's evaluation you wish to review.*
- *Once you have reviewed the evaluation, select "Send to Employee for Signature".*

*Note: At this point in the process, you can make changes to your comments and changes to the ratings for goals and competencies. You will not be able to change the Overall Rating. If you do not agree with the Overall Rating, please contact the Reviewer.*

*If there are any questions or if you require assistance with the performance management tool, please contact University Employee Relations: Rodney Irvin (540-231-5303), Vickie Mitchell (540-231-2850), or Tina Kapalin (540-231-4272).* 

# **Release the Performance Evaluation for Signature**

- 1. Log into *<https://login.vt.edu/profile/cas/login?execution=e1s1>*
- 2. Click on **Hokie Team**.
- 3. Click on **Performance Planning and Evaluation Tool**.
- 4. Click on **Performance Evaluation Menu**.
- 5. Click on **List Employees Where I am Defined as the Supervisor.**
- 6. Click on **View Evaluation**.

Employees Where I am Defined as the Supervisor

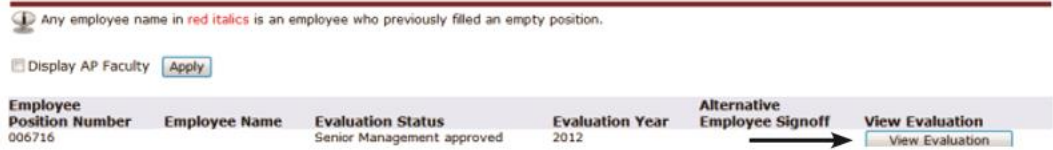

7. Scroll to the bottom of the evaluation and click on **Send to Employee for Signature**.

Send to Employee for Signature

- The status of the performance evaluation will change to Supervisor released to employee.
- After the employee has acknowledge receipt of their performance evaluation the status changes to Employee Approved.

The supervisor will receive an email that will contain the following information when an evaluation has been approved by the employee:

*{employee name} has reviewed their performance evaluation and returned it to you in the performance management tool. If you have not already had a conversation with them about their evaluation it is recommended that you arrange* Extemployee name} has reviewed their performance evaluation and returned it to<br>you in the performance management tool. If you have not already had a<br>conversation with them about their evaluation it is recommended that you

# **Alternative Employee Signoff**

If the employee reviewed the performance plan and approved a paper copy, or if the employee refused to sign a paper copy, then the designee has the option to submit an **Alternative Employee Signoff**.

- 1. From the Performance Plan menu select **List of Employees Where I am Defined as the Supervisor**.
- 2. Click on **Enter alternative signoff**. This option will only appear once the evaluation has been approved by Budget Authority and/or Senior Management.
- 3. Choose one of these options and click on the **Submit** button:
	- Employee reviewed and approved a paper copy
	- Employee refused to sign a paper copy

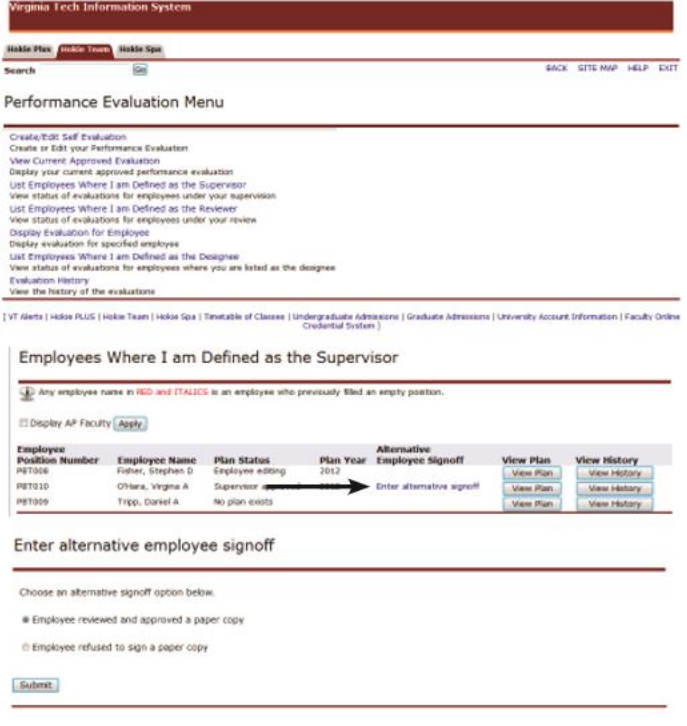

When viewing the evaluation status, it will reflect either **Employee reviewed and approved a paper copy** or **Employee refused to sign a paper copy.**

*This completes the performance plan cycle! The supervisor should plan a meeting with the employee to work on next year's performance plan within 30 days of receiving the performance evaluation.*

#### *Reminder:*

*Meet with your employees frequently throughout the year. Having those open conversations will enable you to keep your department and team on track and compliment employee engagement!* 

# **Performance Plan Status Definitions**

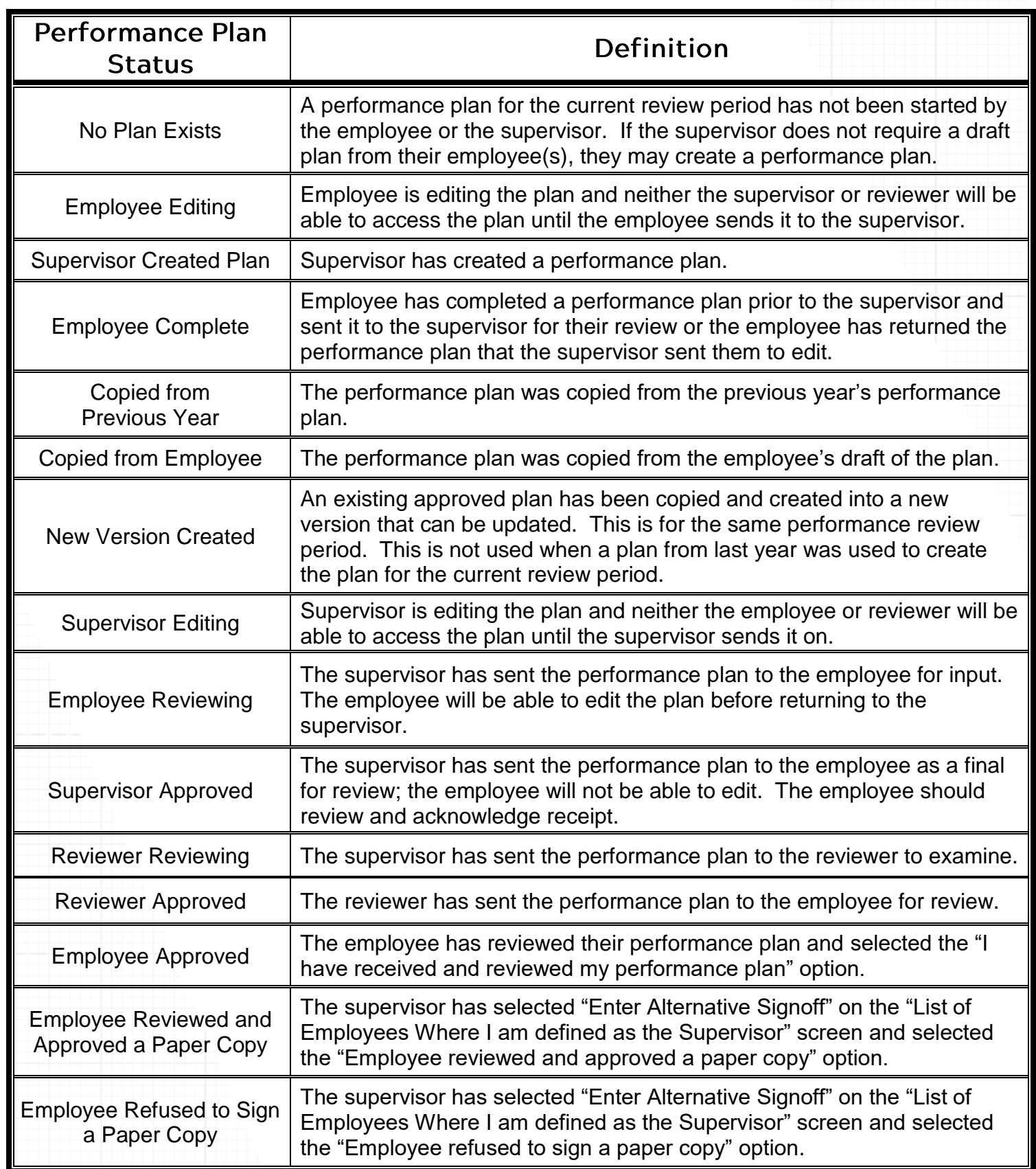

# **Performance Evaluation Status Definitions**

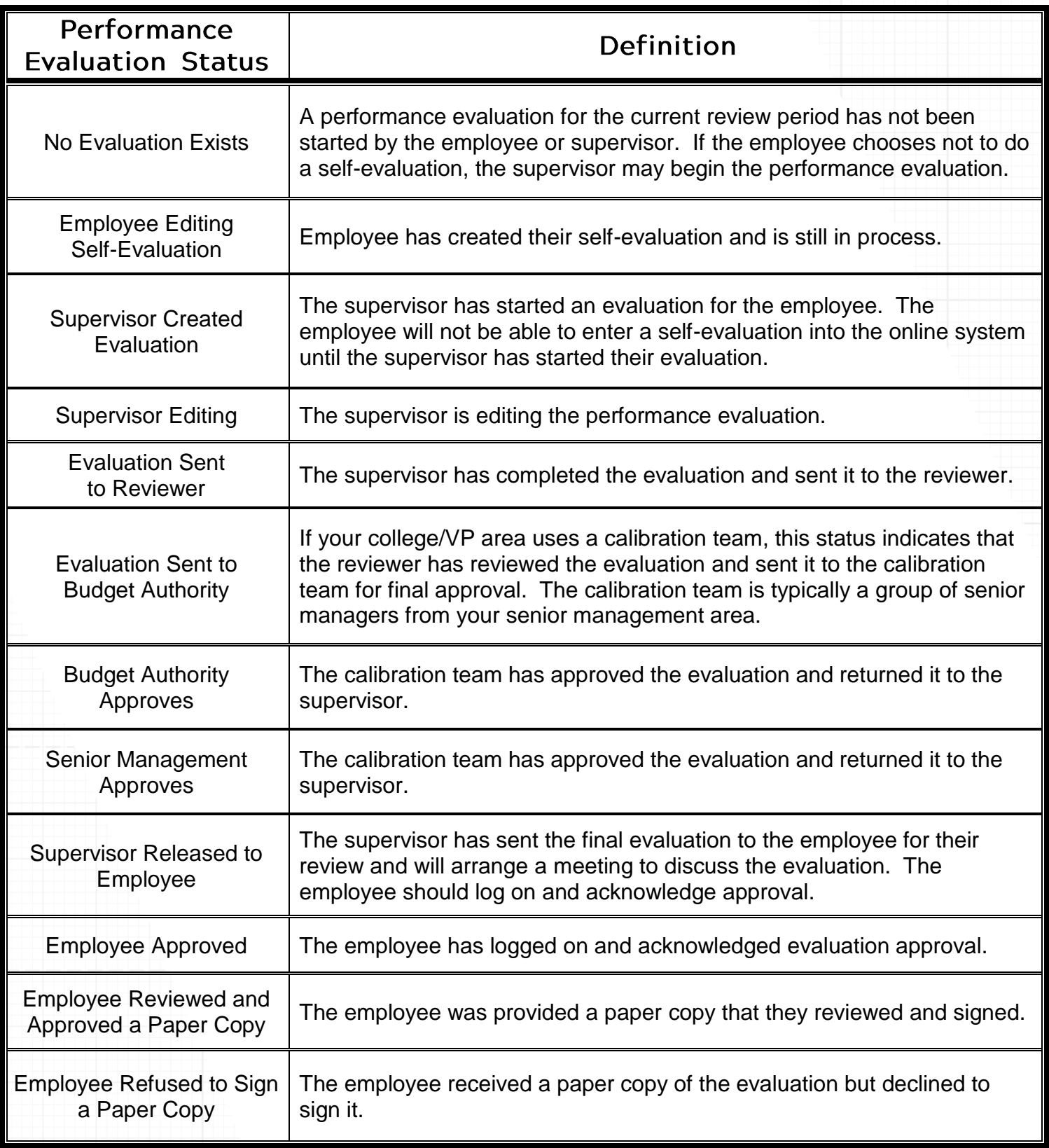

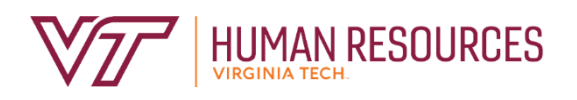

North End Center, Suite 2300 300 Turner Street NW Blacksburg, VA 24061

540-231-9331 hr.vt.edu

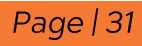